## iPad Versions Compatible with SLICE

The iPad model purchased must have a minimum of 32GB of storage capacity. The iPad must also be capable of running iOS 9 or higher (iOS 9.x.x) operating system. A software update will be required prior installing SLICE if the current operating system is not 9.x.x or higher.

NOTE: iPad 2 through iPad Air 2 shown on the list below will require an update if it is operating from its original software Release version of 8.x.x or less.

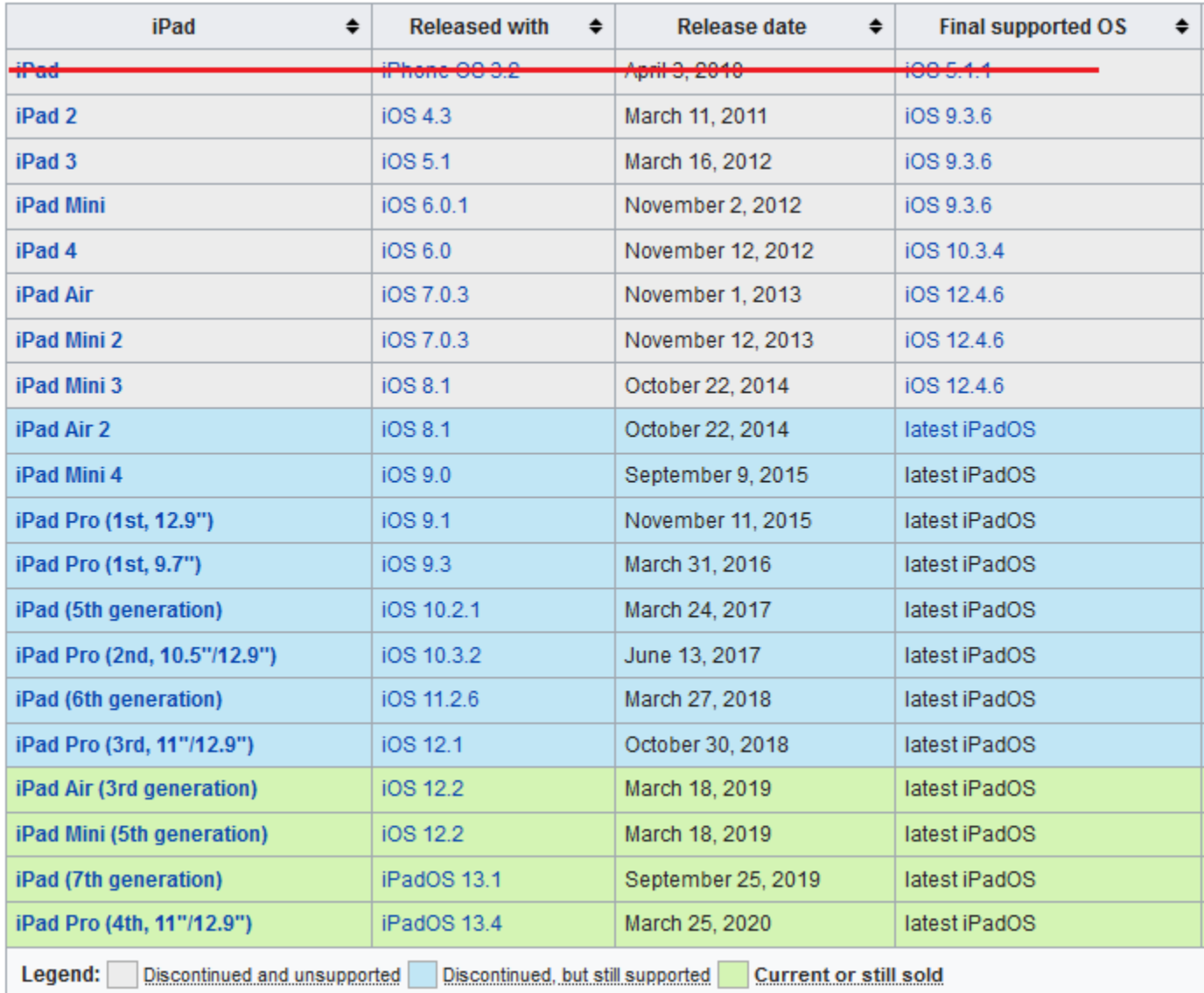

**Note: Safari is the default browser for the iPad. Firefox/Mozilla is only available on iPad devices with IOS 10.3 and above (4th generation and above). Chrome is only available on IOS 12 or later (iPad Air and above) – refer to chart above.**

## Update your iPad via Wi-Fi connection

- 1. Plug your device into power outlet to ensure it remains fully charged while update is in progress.
- 2. Connect to the Internet via Wi-Fi.
- 3. Go to Settings > General, then tap **Software Update**.
- 4. Tap Download and Install.
- 5. To **update**, tap Install.
- 6. If asked, enter your passcode.

NOTE: If Wi-Fi update is unsuccessful, then the iPad update must be completed using a laptop or PC using iTunes

## Update your iPad using iTunes on computer

- 1. Start by connecting your iPad to your computer using the "iPad Dock Connector to USB Cable" (iPad charger cable). Your computer will recognize your iPad as a device that is attached to it.
- 2. On your computer, open iTunes.
	- iTunes will recognize a newer version of software is available for your iPad, click update. If the "newer version available" message does not automatically appear, then proceed to the following steps below to manually update.
- 3. Click on your iPad name under the "Devices" section shown on the left.
- 4. A series of tabs will appear on the right. Click the Summary tab.
- 5. After the Summary options appear, Click the "Check for Update button." iTunes will display a message telling you if a new update is available.
- 6. Click the Update button.
	- The iPad system software will begin to update.
	- Do not disconnect your iPad from the computer until the update is complete.

NOTE: If you are having trouble with your iPad update, you can use the Update feature to try restoring the current version of the software. Follow the previous set of steps above, and then click the Restore button instead of the Update button. Potential troubleshooting issues are listed below:

-Ensure that your iPad is fully charged

-Verify that you have the most recent version of iTunes installed on your computer

-Turn off the auto-lock feature in your iPad device "settings" prior to attempting the update again

-Retry the software update again using the same steps shown above